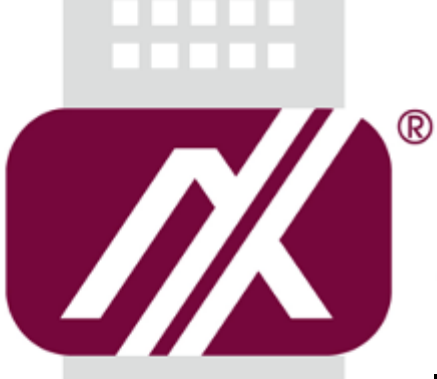

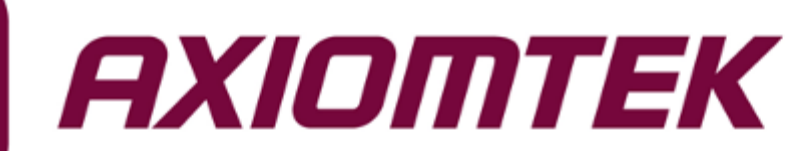

# IRU151\_IRU152

**OPC UA User Manual**

<span id="page-0-0"></span>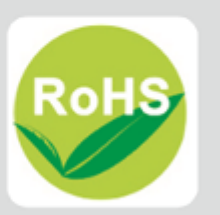

#### **Revision History**

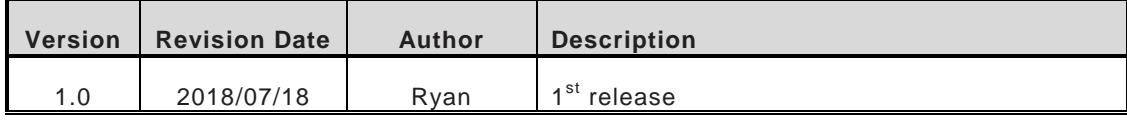

## **Table of Contents**

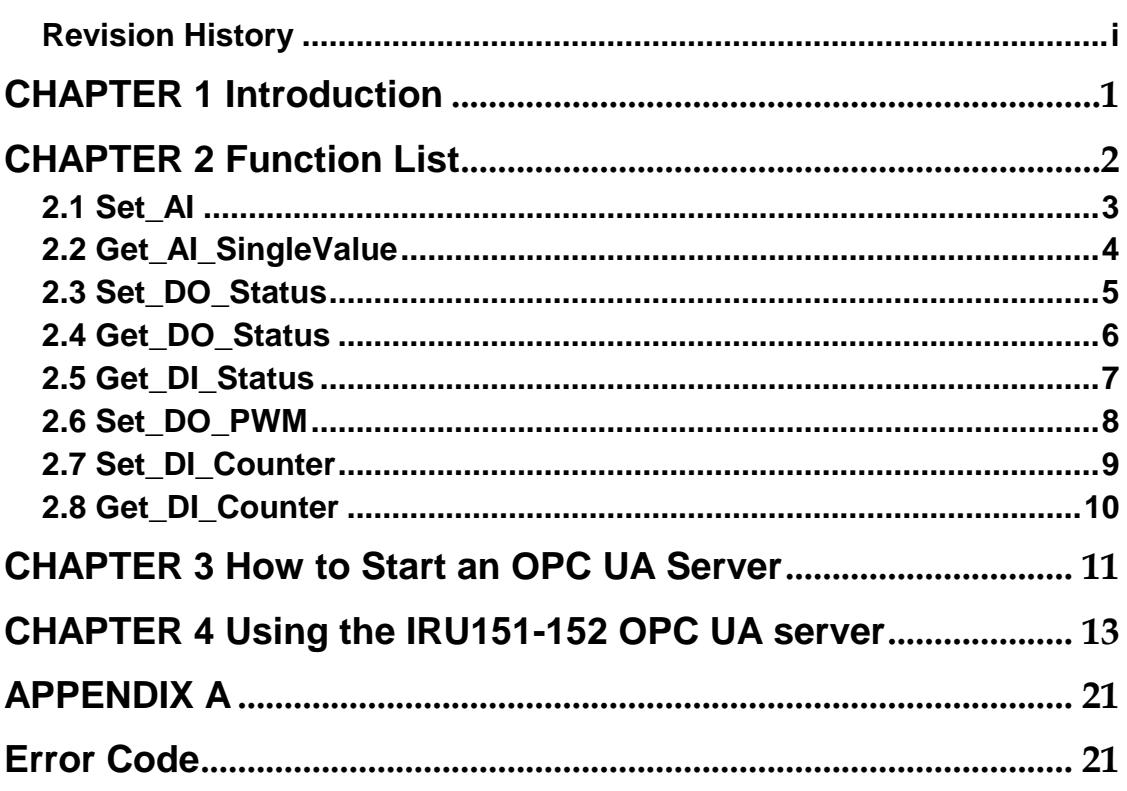

### **[CHAPTER 1](#page-4-0) [Introduction](#page-4-0)**

<span id="page-4-0"></span>This document provides detailed information on how to use the IRU152/IRU151 OPC UA Server. It also shows how to control the DIO function and easily acquire AI single value via the OPC UA Server.

### **[CHAPTER 2](#page-5-0) [Function List](#page-5-0)**

<span id="page-5-0"></span>This chapter describes the functions of the IRU151\_152 OPC UA server. Information of the available nodes is as follows:

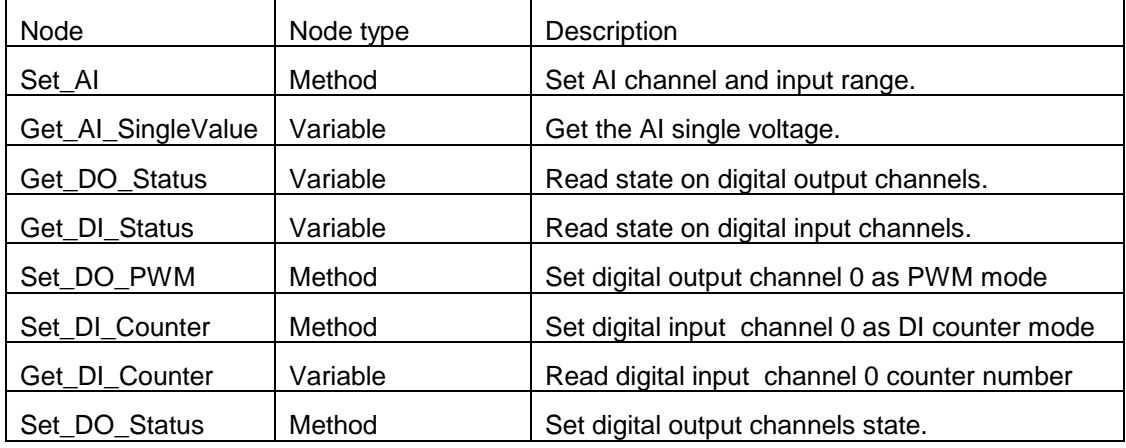

#### <span id="page-6-0"></span>**2.1 Set\_AI**

- **•** Description Set the AI channels and input range.
- Input Arguments

Input 0 : Setting AI channel; bit 0 to 3 indicates channel  $0 \sim 3$ .

.<br>1980 - Johann Barnett, fransk politiker<br>1980 - Johann Barnett, fransk politiker

- 1 : Setting channel 0 enable.
- 2 : Setting channel 1 enable.

 3 : Setting channel 2 enable. . . .

- 15 : Setting channel 0 3 enable.
- Input 1 : Setting AI input range.
	- $0:0V \sim +5V$ .
	- $1:0V \sim +10V$ .
	- $2: -5V \sim +5V$ .
	- 3 : -10V ~+10V.
- Output Arguments

Output 0 : Return setting channel function status code.

0 : Success.

Other : Represents an error (See Error Code).

Output 1 : Return setting input range function status code.

0 : Success.

Other : Represents an error (See Error Code).

### <span id="page-7-0"></span>**2.2 Get\_AI\_SingleValue**

**•** Description

Get the AI single voltage with the selected channels and input range.

- **•** InputArguments [None]
- **•** OutputArguments Output 0 : Return AI single value data.

### <span id="page-8-0"></span>**2.3 Set\_DO\_Status**

Description

Set the DO status on the selected channel.

InputArguments

Input 0 : Setting DO channel; bit 0 to 1 indicates channel  $0 \sim 1$ .

- 1 : channel 0.
- 2 : channel 1.
- 3 : channel 0 & channel 1.
- Input 1 : Setting DO level; bit 0 to 1 indicates the status of channel  $0 \sim 1$ .
	- 0 : channel 0 & channel 1 as Low.
	- 1 : channel 0 as High; channel 1 as Low.
	- 2 : channel 0 as Low; channel 1 as High.
	- 3 : channel 0 & channel 1 as High.
- **•** OutputArguments

Output 0 : Return set DO status function status code.

0 : success.

Other : Represents an error (See Error Code).

### <span id="page-9-0"></span>**2.4 Get\_DO\_Status**

- **•** Description Get the DO status on the selected channel.
- **•** InputArguments [None]
- **•** OutputArguments

Output 0 : Return current DO output status.

- 0 : channel 0 & channel 1 as Low .
- 1 : channel 0 as High; channel 1 as Low.
- 2 : channel 0 as Low; channel 1 as High.
- 3 : channel 0 & channel 1 as High.

#### <span id="page-10-0"></span>**2.5 Get\_DI\_Status**

- **•** Description Get current DI status.
- **•** InputArguments [None]
- **•** OutputArguments

Output 0 : Return current DI status.

- 0 : channel 0 & channel 1 as Low.
- 1 : channel 0 as High; channel 1 as Low.
- 2 : channel 0 as Low; channel 1 as High.
- 3 : channel 0 & channel 1 as High.

### <span id="page-11-0"></span>**2.6 Set\_DO\_PWM**

Description

Enable PWM mode on channel 0 and set required parameters.

#### **•** InputArguments

Input 0 : Setting the range of the duty cycle, from 1(%) to 99(%).

0 : stop PWM mode

1(%) to 99(%) : Setting the range of the duty cycle and start PWM mode

Input 1 : Setting the range of the value, from 1 to 500(Hz).

**OutputArguments** 

Output 0 : Return set DO PWM function status code.

0 : success.

Other : Represents an error (See Error Code).

#### <span id="page-12-0"></span>**2.7 Set\_DI\_Counter**

**•** Description

Enable the DI channel 0 as counter mode.

- **•** InputArguments Input 0 : Setting the trigger condition .
	- 0 : Raising edge.
	- 1 : Falling edge.
	- 2 : Both.

Input 1 : Setting the number of counts (1~65535).

**•** OutputArguments

Output 0 : Return set DI counter function status code.

0 : success.

Other : Represents an error (See Error Code).

### <span id="page-13-0"></span>**2.8 Get\_DI\_Counter**

- **•** Description Get current DI counter number.
- **•** InputArguments [None]
- **•** OutputArguments Output 0 : Return current DI counters.

### **[CHAPTER 3](#page-5-0) [How to Start an OPC UA Server](#page-5-0)**

<span id="page-14-0"></span>This section describes how to install an OPC UA server. The OPC UA demo server application is available on the Axiomtek website. Please download and install the IRU151\_152-OPCUA-application in the IRU151 or IRU152 system

 $-$ #  $\vert$ s

root@rsb201:~# ls IRU151-152\_OPCUA.tar.gz

Extract IRU151-152\_OPCUA.tar.gz

~# tar xvf IRU151-152\_OPCUA.tar.gz -C .

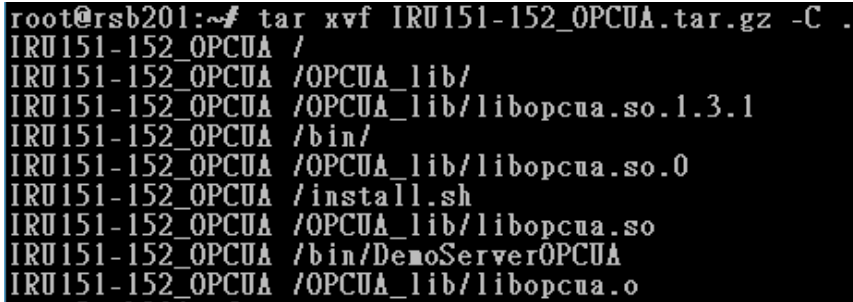

Install library. Please enter IRU151-152\_OPCUA directory and run install.sh scripit

~# cd IRU151-152\_OPCUA

~# ./install

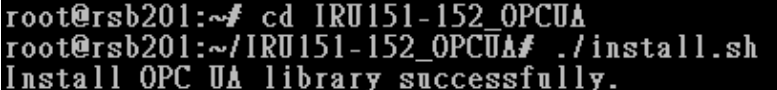

After installing library, run OPCUA application located in IRU151-152\_OPCUA/bin.

 $~\sim$ # cd bin

~# ./DemoServerOPCUA

```
root@rsb201:~/IRU151-152_OPCUA# cd bin/<br>root@rsb201:~/IRU151-152_OPCUA/bin# ./DemoServerOPCUA<br>Usage: ./DemoServerOPCUA [IRU151/IRU152] [Port]<br>IRU151/IRU152: 0/1
Port: Port number<br>Example: ./DemoServerOPCUA 1 3088
```
Run the OPC UA application. You must know your system is IRU151 or IRU152 and assign a corresponding port number. If your system is IRU151, follow the example below:

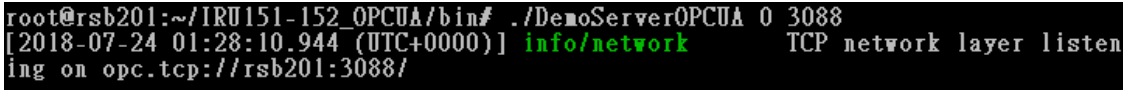

If your system is IRU152, follow the example below:

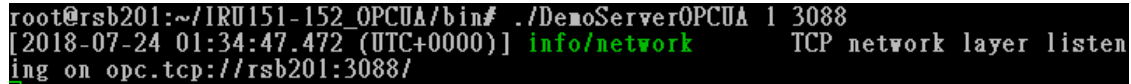

If you want to stop the OPC UA server, just press "Ctrl +  $C$ ".

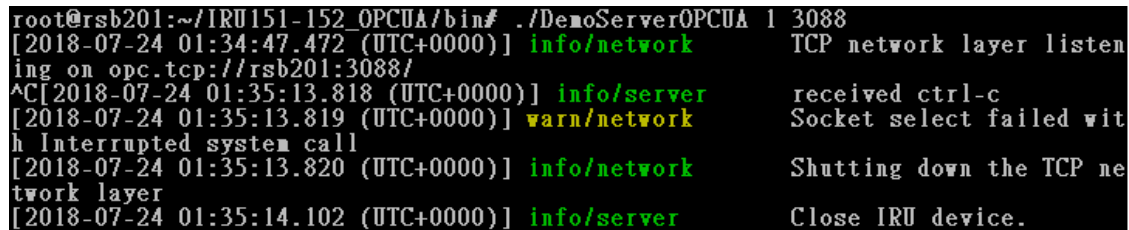

### **[CHAPTER 4](#page-5-0) [Using the IRU151-152](#page-5-0) OPC UA server**

<span id="page-16-0"></span>This section presents an actual demonstration of running the IRU152-152 OPC UA server. If no OPC UA client tool has been installed, follow steps below to quickly install a simple OPC UA client tool in Ubuntu.

- 1. Install OPC UA client tool
	- 1.1 Install host system.

Download Ubuntu 14.04 LTS iso image and install.

1.2 Install OPC UA client tool.

Install host packages required by OPC UA client tool.

- ~\$ sudo apt-get update
- ~\$ sudo apt-get upgrade
- ~\$ sudo apt-get install python3-pip3 python3-pyqt5
- ~\$ sudo pip3 install --upgrade pip setuptools
- ~\$ sudo pip3 install cryptography pyqtgraph opcua-client
- 2. Start IRU151 or IRU152 OPC UA server.
	- 1.1 Power on and connect to IRU151 or IRU152.

```
## ax_msg: IO board IRU152 detected, mount ax93907 driver<br>IRU Driver is loaded , version 1.0.3<br>usbcore: registered new interface driver IRU Moudle
usbcore: registered new interface driver IRU Moudle<br>Set ttymxcl to mode=1, tem=0<br>Starting wdt_driver (timeout: 10, sleep: 5, test: ioctl)<br>Trying to set timeout walue=10 seconds<br>The actual timeout was set to 10 seconds<br>Now 
Poky (Yocto Project Reference Distro) 1.8.1–6 rsb201 /dev/ttymxc0<br>rsb201 login: root<br>root@rsb201:~# |
```
1.2 Check IRU151 or IRU152 IP address, and start OPC UA server.

~# ifconfig

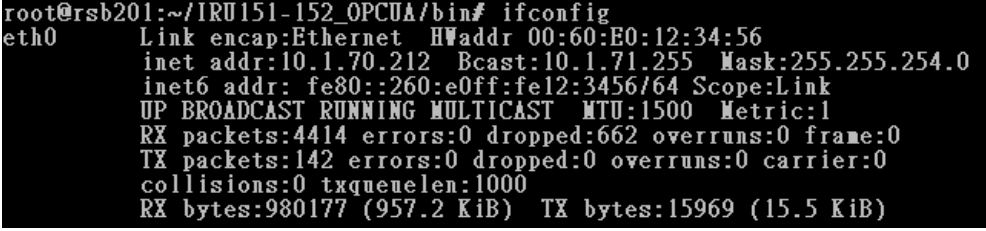

~# cd /etc/ax\_irutool/demoAP\_152/

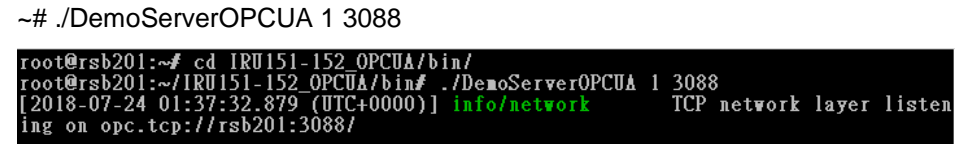

1.3 Connect to OPC UA server by host PC (Ubuntu).

~\$ opcua-client

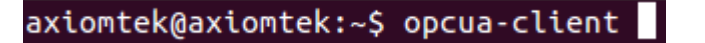

If connection is successful, the information below will appear.

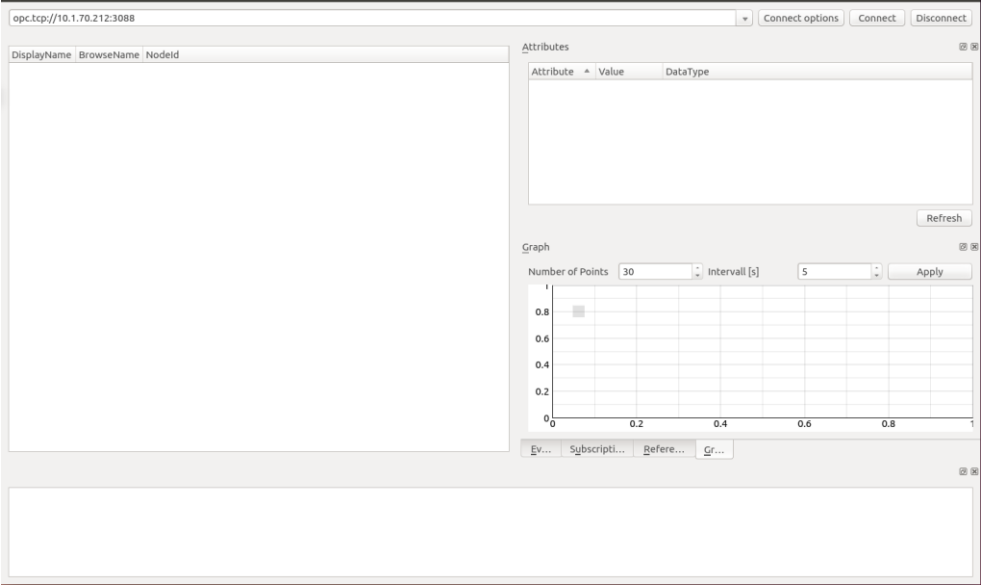

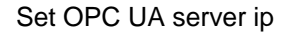

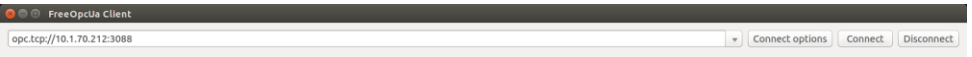

Set Connect options as below

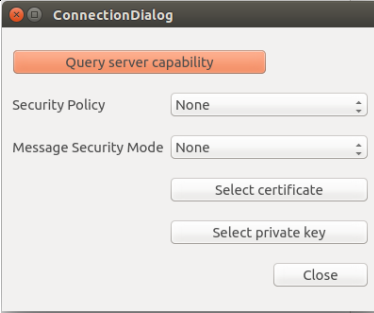

Click Connect. You will see the information below.

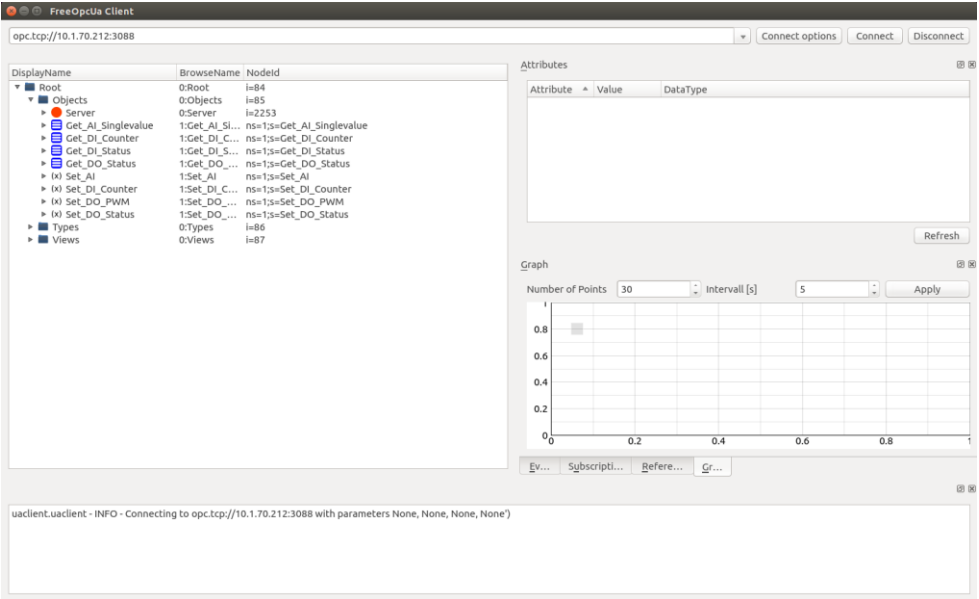

- 3. Function demo
	- 1.1 Set\_AI

Right click the "Set\_AI" item.

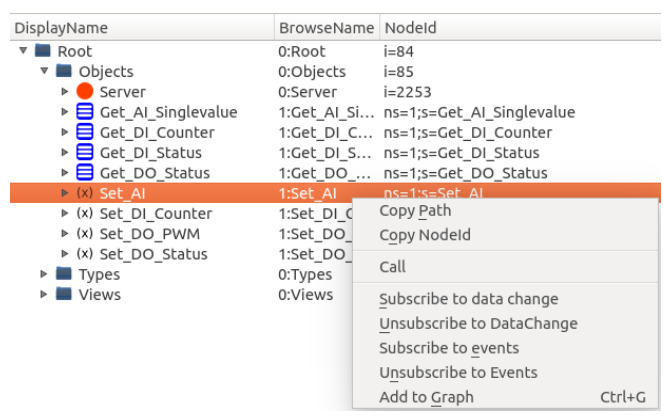

Click "Call", and you will see the information below.

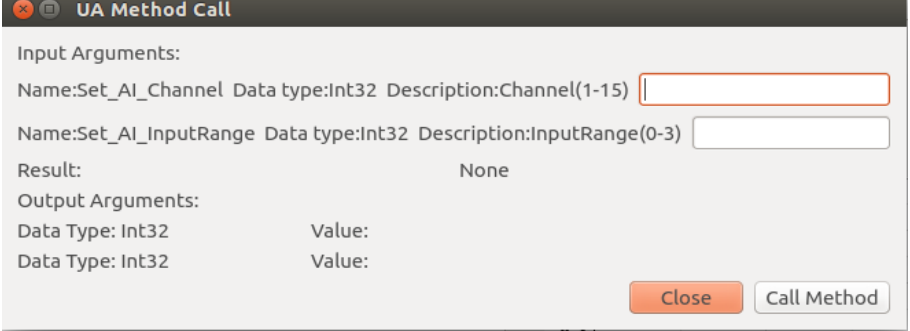

Please input AI Channel number and input range, then click "Call Method". If succseeful, you will see the information below.

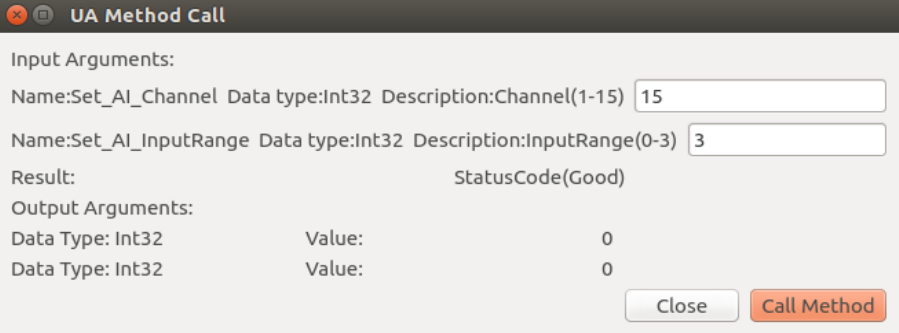

Result : OPC UA server response code

Output Arguments :

Output0 : Set AI channel function response.

Output1 : Set AI input range function response.

1.2 Get\_AI\_SingleValue

Click the "Get\_AI\_SingleValue" item, and you will see the AI single value in the Attributes.

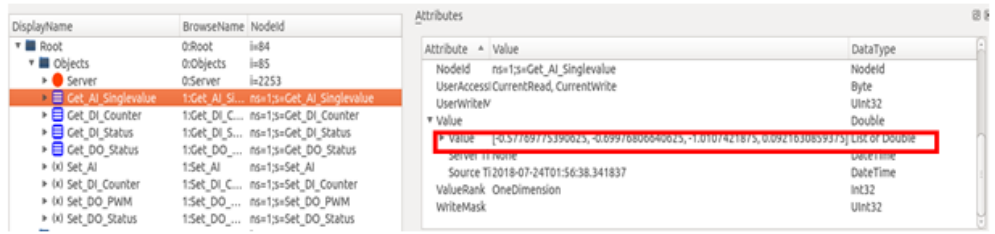

1.3 Set\_DO\_Status

#### Right Click the "Set\_DO\_Status" item.

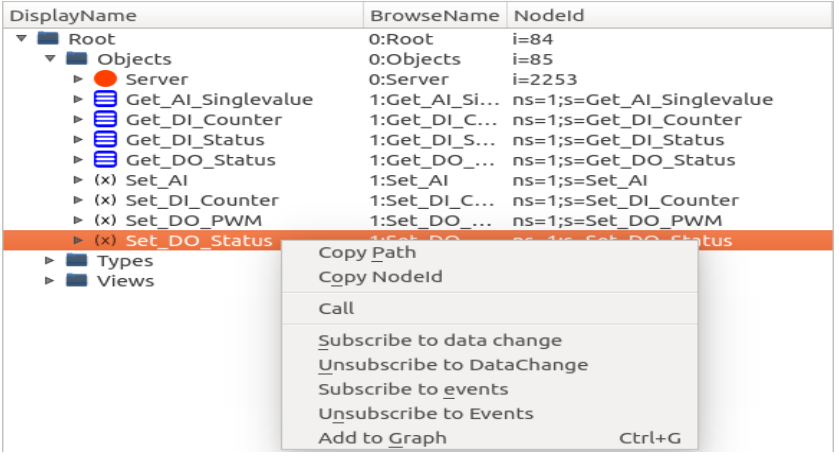

Click "Call", and you will see the information below.

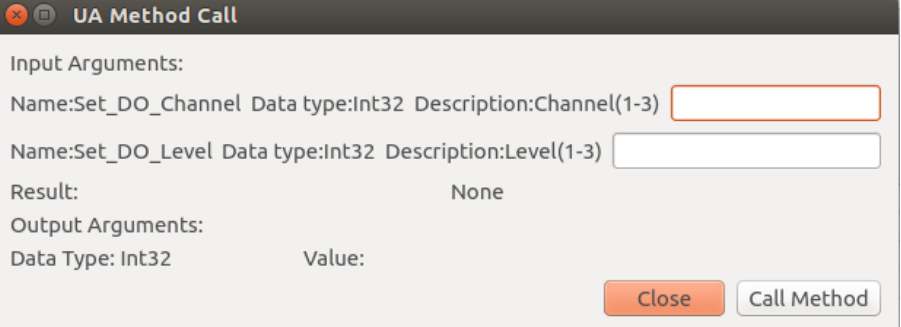

Set the Channel number and Input level, then click "Call Method". if successful, you will see the information below.

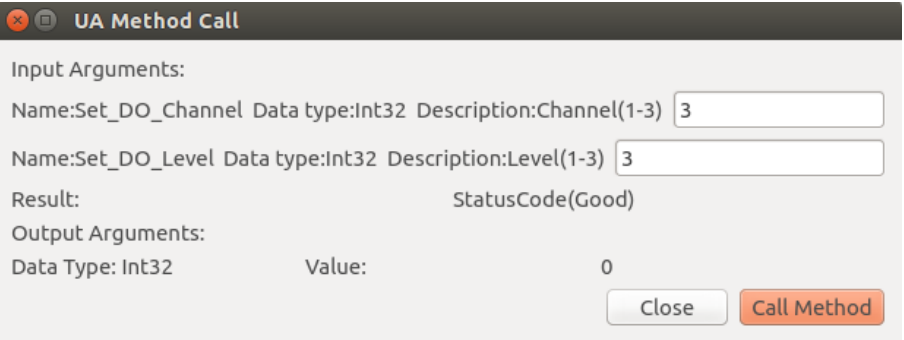

Result : OPC UA server response code

Output Arguments :

Output0 : Set DO status function response.

#### 1.4 Get\_DO\_Status

Click the "Get\_DO\_Status" item, and you will see the DO status value in the Attributes.

#### *IRU-series OPC UA User Manual*

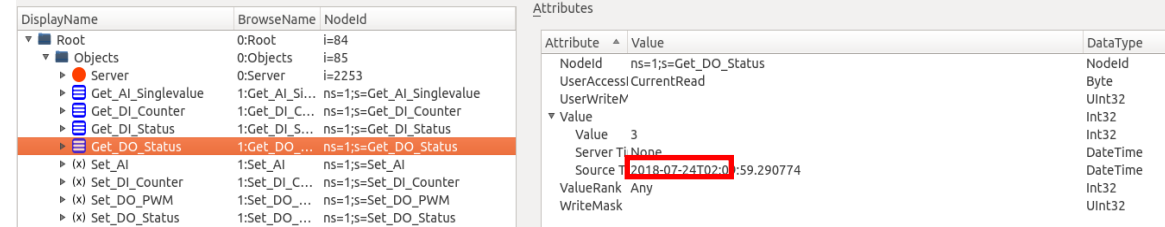

#### 1.5 Get\_DI\_Status

Click the "Get\_DI\_Status" item, and you will see the DI status value in the Attributes.

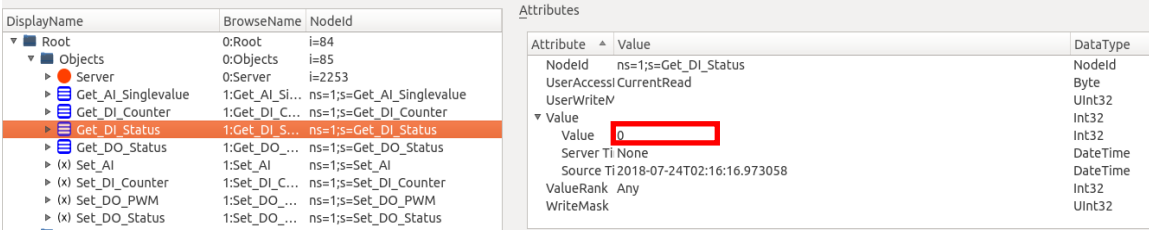

#### 1.6 Set\_DO\_PWM

Right click the "Set\_DO\_PWM item".

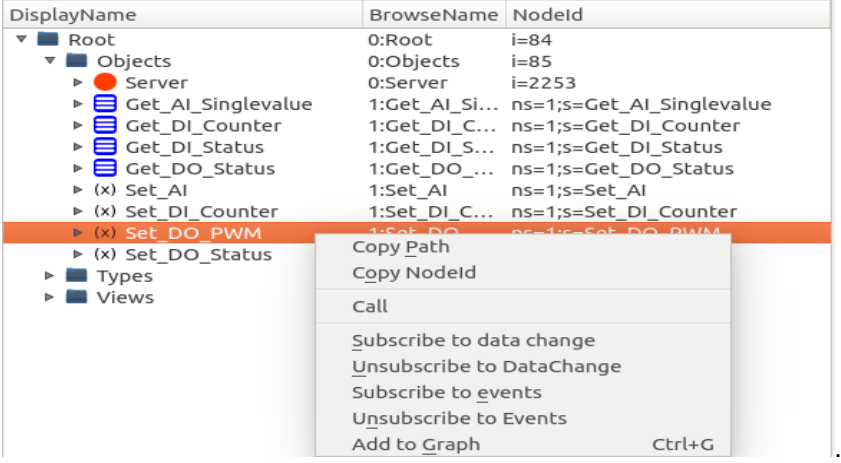

Click "Call", and you will see the information below.

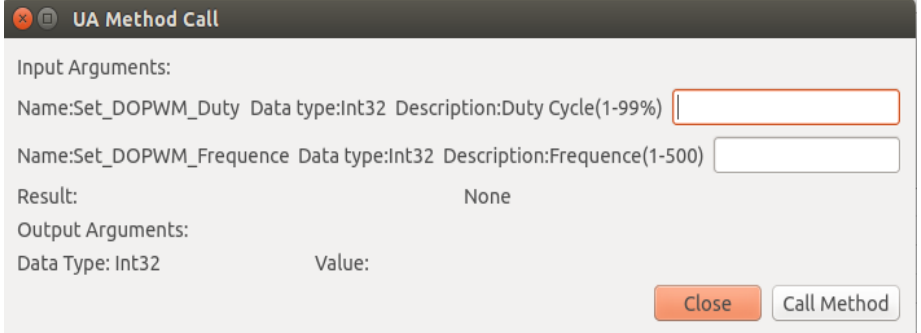

Set duty cycle and frequence, then click "Call Method". If successful, you will see

the information below.

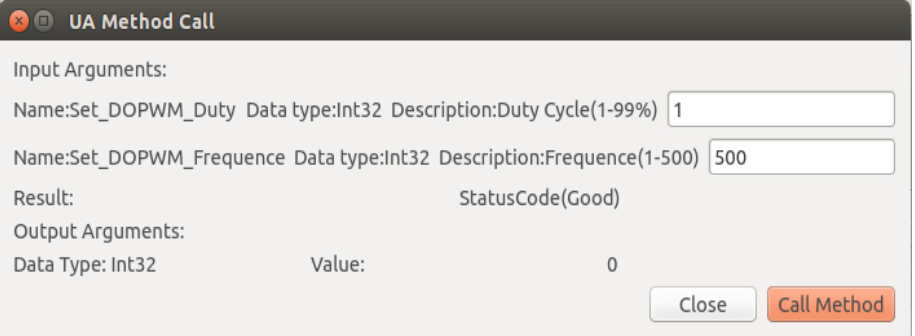

Result : OPC UA server response code

Output Arguments :

Output0 : Set DO PWM function response.

If you want to stop DO PWM mode, set duty cycle and frequency as 0, then click "Call Method ". If successful, you will see the information below.

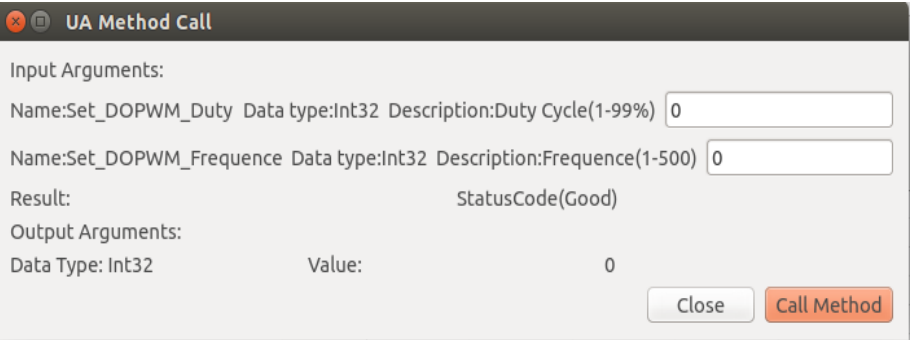

#### 1.7 Set\_DI\_Counter

Right click the "Set\_DI\_Counter" item.

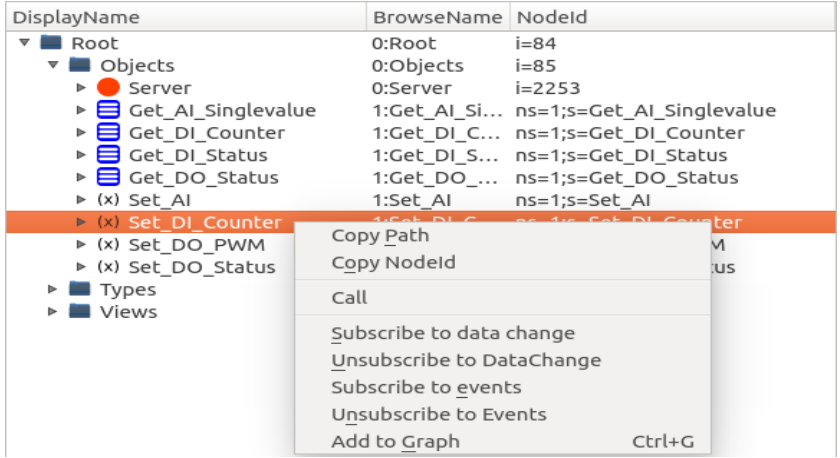

Click "Call", and you will see the information below.

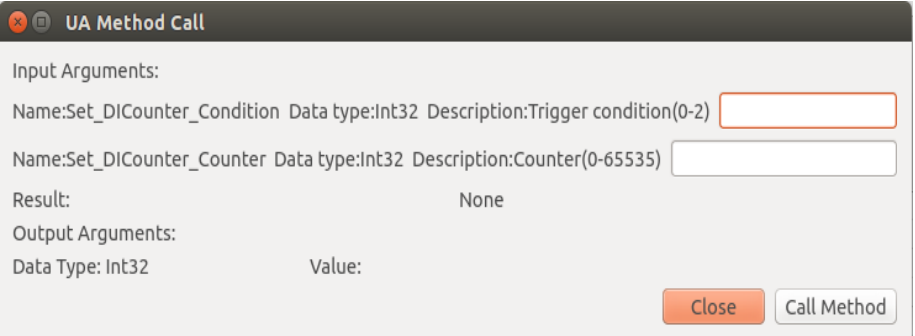

Set condition and counter number, then click "Call Method". If successful, you will see the information below.

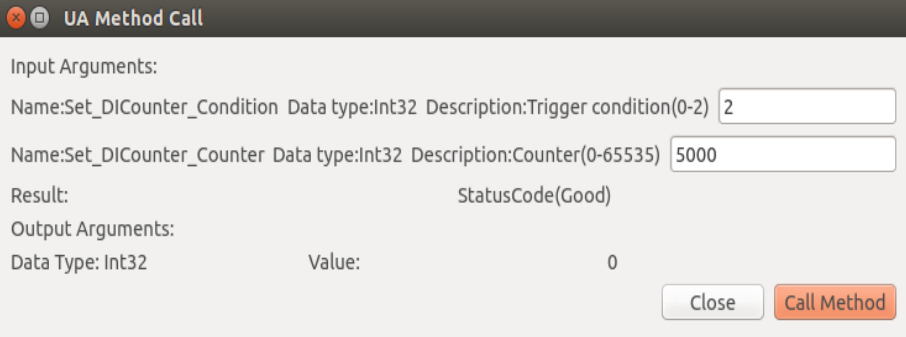

Result : OPC UA server response code

Output Arguments :

Output0 : Set DI counter function response.

#### 1.8 Get\_DI\_Counter

Click the "Get\_DI\_Counter" item, and you will see the DI counter value in the Attributes.

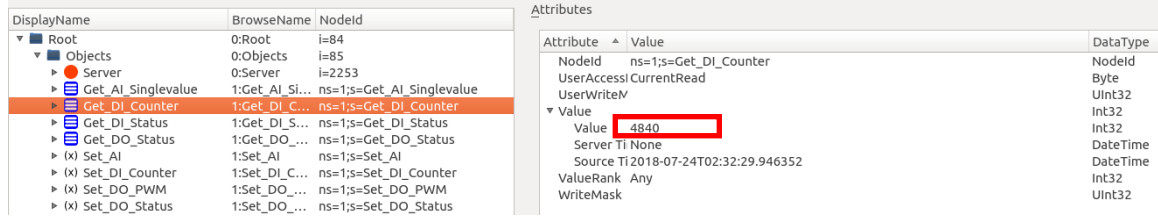

## **APPENDIX A Error Code**

### *Error Code List*

<span id="page-24-1"></span><span id="page-24-0"></span>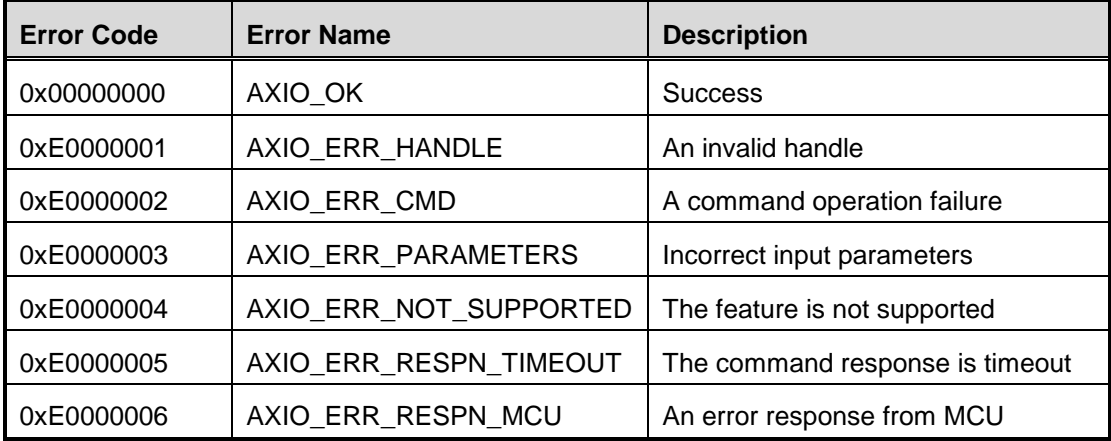